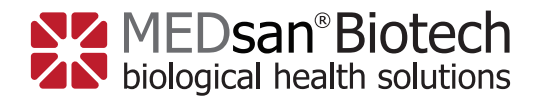

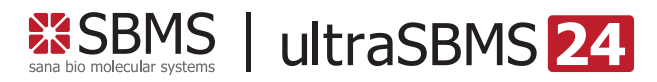

Quick Operation Guide Real-Time qPCR instrument

Kurzanleitung Real-Time qPCR Gerät

# **Real-time qPCR instrument ultraSBMS24**

**SBMS** 

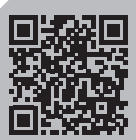

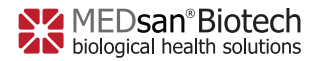

V4 EN 2022-11-15

# **Quick Operation Guide Real-time qPCR instrument**

#### **L** Unpack the equipment and check the components

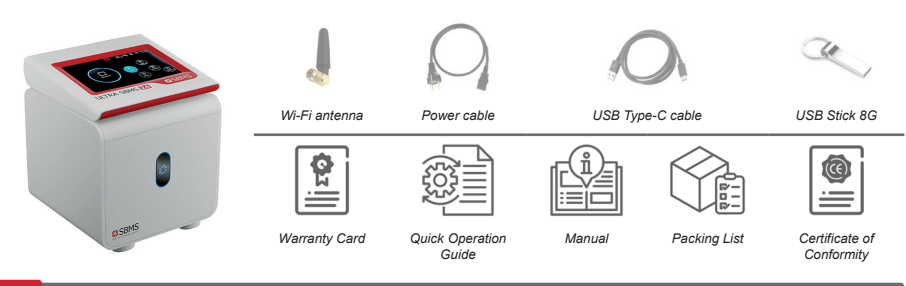

#### **Remove the packing materials and install The Wi-Fi antenna.**

Twist the Wi-Fi antenna clockwise into the corresponding port as shown in *Figure 1*

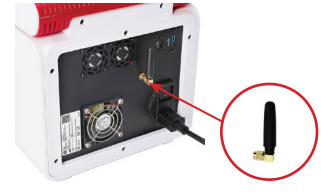

*Figure 1*

#### **Install the power cord**

Plug the power cord into the corresponding socket on the back of the instrument as shown in *Figure 2*

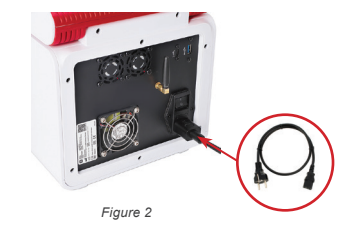

# Connect the power cord and turn on the device

Insert the plug into your power socket to connect to the power supply, turn on the power switch on the back as shown in *Figure 3*

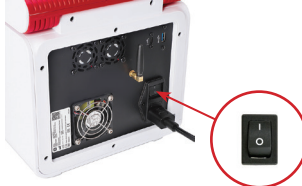

*Figure 3*

Professional use only

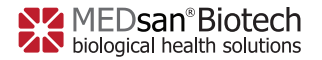

V4 EN 2022-11-15

#### **E** Software operation

Click [**LOAD TEMPLATE**] in the main interface of the software as shown in *Figure 4*.

Alternatively, you find also a standard protocol at [**NEW DETECT**], which can be modified.

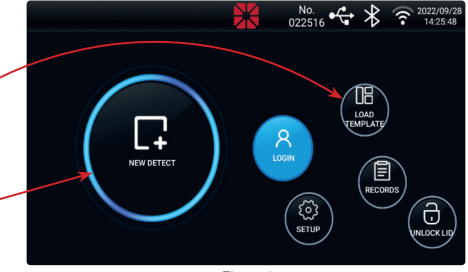

*Figure 4*

After clicking [**LOAD TEMPLATE**] please choose the appropriate template according to the manufacturer of the **PCR** kit **IFU**, as shown in *Figure 5.*

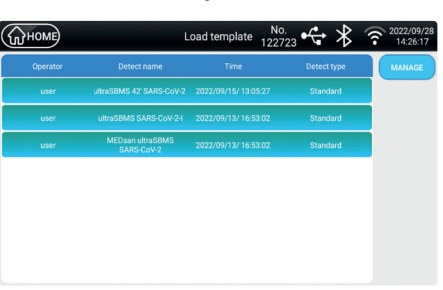

*Figure 5*

In case you want to give the experiment another name, you can edit it and overwrite the name of the template. The prepared template will not be influenced. Click [**NEXT**].

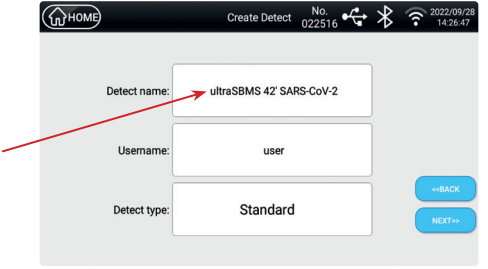

*Figure 6*

Check if the protocol template is identical to the one in the **IFU** of the **PCR** reagent kit. Click [**NEXT**].

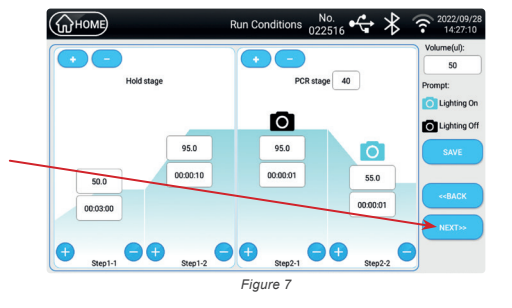

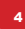

Professional use only

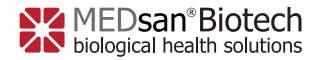

V4 EN 2022-11-15

Select the sample well position and click [**EDITOR**] as shown in *Figure 8*

A new sample setup box pops up.

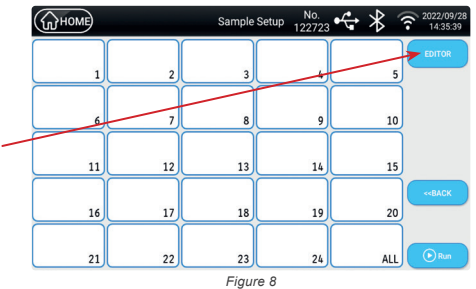

Edit the sample information, barcodes can be added via scanning if necessary.

Select the fluorescence channels (**FAM**, **HEX**, **ROX**, **CY5**) and Decision value (**Ct limit**) according to the **PCR** reagent kit **IFU**. After the setup is complete click [**ENSURE**].

For the Negative Control (**NC**) enter the Decision value, and change the Task definition to "**Negative**".

After the setup is complete click [**ENSURE**].

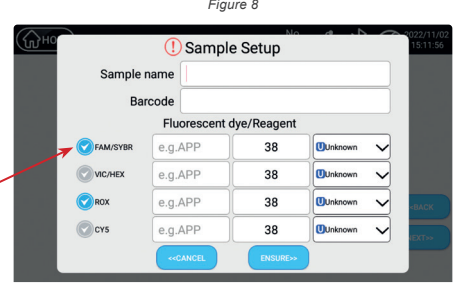

*Figure 9*

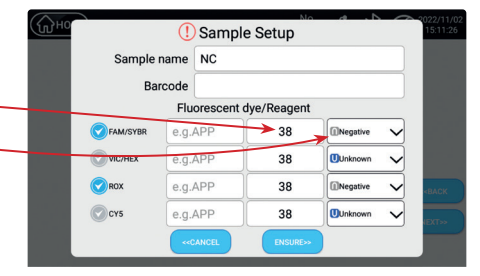

*Figure 10*

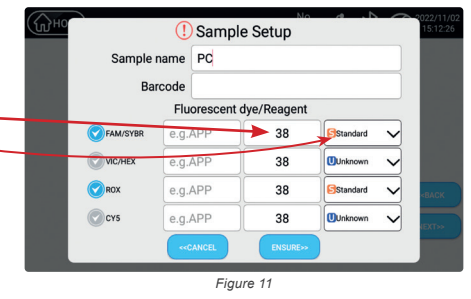

For the Positive Control (**PC**) enter the Decision value, and change the Task definition to "**Standard**".

After the setup is complete click [**ENSURE**].

Professional use only 5 and 5 and 5 and 5 and 5 and 5 and 5 and 5 and 5 and 5 and 5 and 5 and 5 and 5 and 5 and 5 and 5 and 5 and 5 and 5 and 5 and 5 and 5 and 5 and 5 and 5 and 5 and 5 and 5 and 5 and 5 and 5 and 5 and 5

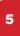

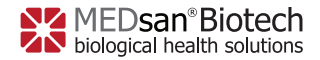

V4 EN 2022-11-15

 $2022$ 

 $\ast$  $\stackrel{\bullet}{\leftrightarrow}$ 

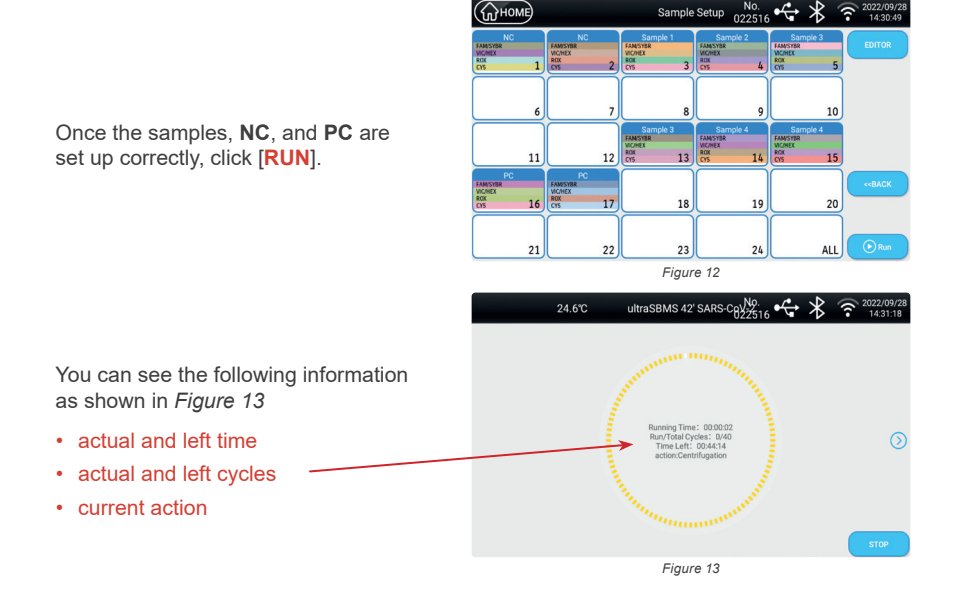

**OHOME** 

**Remarks:** After the run is finished, please wait 1 minute for proper cooling before turning off the device.

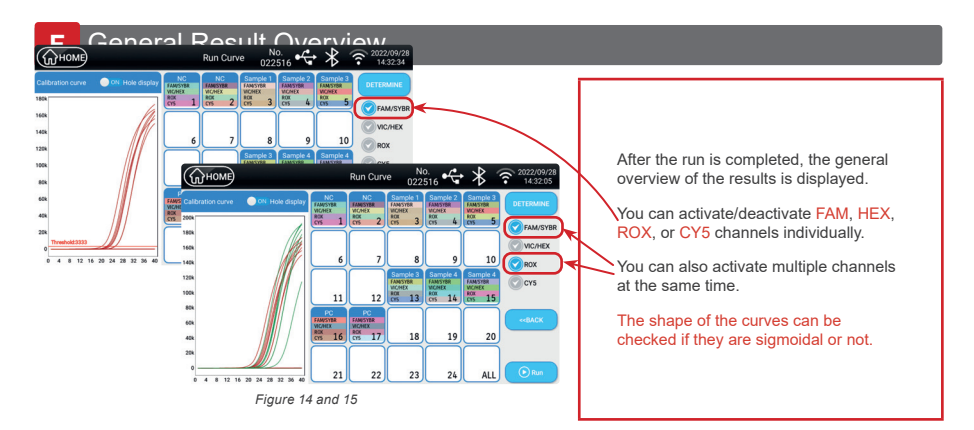

Professional use only

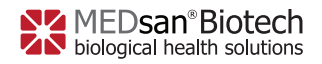

V4 EN 2022-11-15

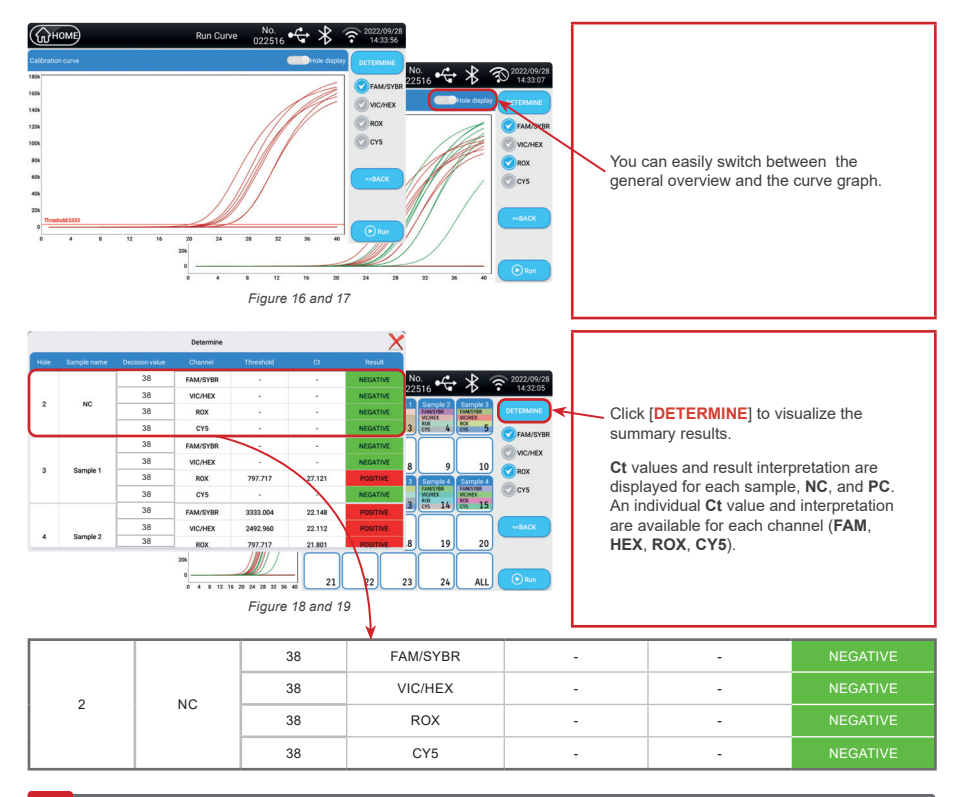

# **G** Validation of a run

In order to evaluate a run, follow the instructions for use of the PCR kit, as they could vary from one manufacturer to another. But in general, you should check 3 parameters:

# *Negative Control*

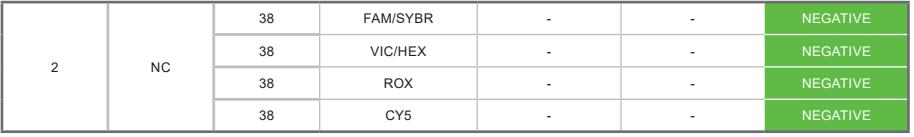

#### *Invalid NC*

If one of the channels has values, the **NC** has failed, the run is considered .**invalid**" and must be repeated.

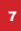

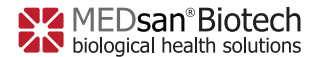

V4 EN 2022-11-15

#### *Positive Control*

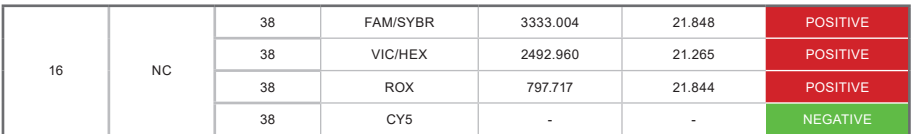

The amplification curve should be sigmoidal, with a Ct below the limit specified by the PCR kit manufacturer.

*Invalid PC*

The positive control has failed if the curves are not sigmoidal and/or not fulfilling the criteria specified by the PCR kit manufacturer.

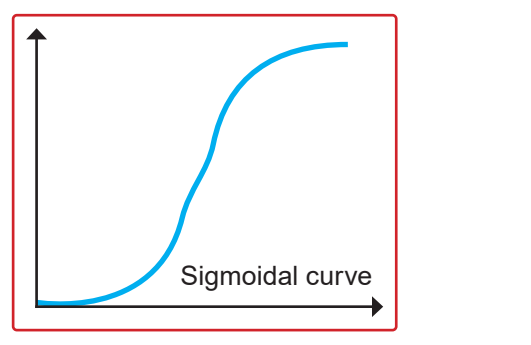

#### *Sigmoidal curve*

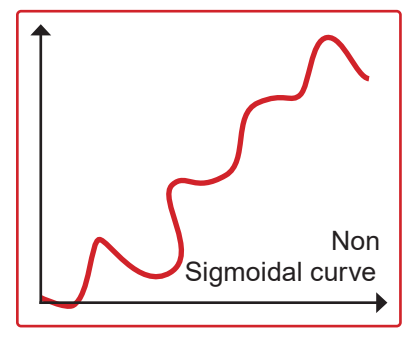

The curve should be sigmoidal in order to evaluate the sample as positive. Non sigmoidal curves are considered non-valid amplifications.

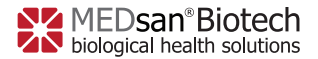

V4 DE 2022-11-15

# **Kurzanleitung Real-Time qPCR Gerät**

# **A** Packen Sie das Gerät aus und überprüfen Sie die Komponenten

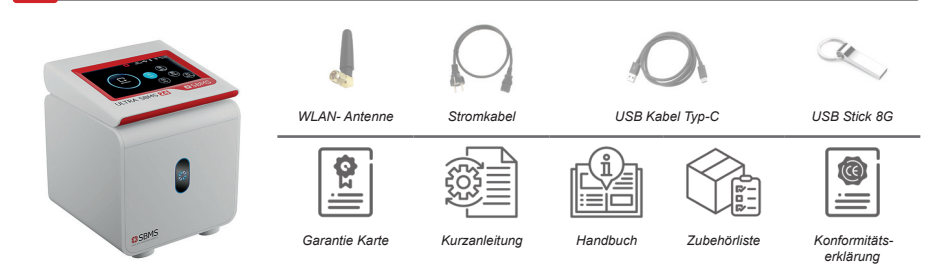

#### **Entfernen Sie das Verpackungsmaterial und installieren Sie die WLAN-Antenne**

Drehen Sie die Antenne im Uhrzeigersinn in den dafür vorgesehenen Anschluss (*siehe Abbildung 1*).

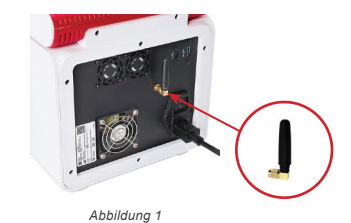

# **C** Schließen Sie das Netzkabel an das Gerät an

Schließen Sie das Stromkabel an der Hinterseite des Gerätes an (*siehe Abbildung 2*).

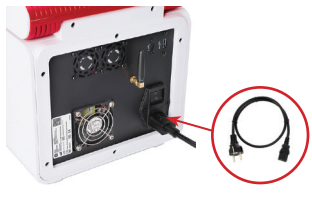

*Abbildung 2*

# **D** Schalten Sie das Gerät an

Schließen Sie das Kabel an die Steckdose an und betätigen Sie den Schalter oberhalb des Kabelanschlusses, um das Gerät zu starten *(siehe Abbildung 3).*

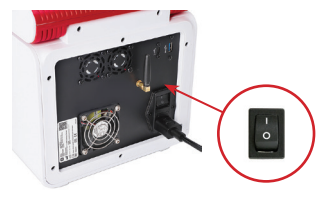

*Abbildung 3*

Für den professionellen Gebrauch

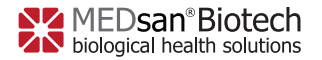

V4 DE 2022-11-15

# **E** Software Handhabung

Wählen Sie [**TEMPLATE AUSWAHL**] auf der Startseite aus, wie in *Abbildung 4* dargestellt.

Alternativ finden Sie unter [**NEUER LAUF**] ein standardisiertes Protokoll, welches individuell modifiziert werden kann.

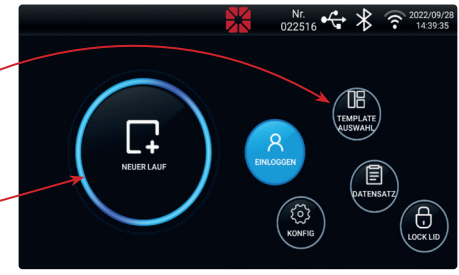

*Abbildung 4*

**COHOME** 

Template Auswahl Nr. Care

#### In dem Fenster

[**TEMPLATE AUSWAHL**] können Sie ein bereits gespeichertes Template auswählen, wie in *Abbildung 5* dargestellt.

Welches Sie für Ihre Reaktionen benötigen, entnehmen Sie der Gebrauchsanweisung Ihres PCR-Kits (**IFU**).

Sollten Sie den Namen Ihres Laufs ändern wollen, können Sie dies unter [**Laufbezeichnung**] vornehmen. Das voreingestellte Template wird dadurch nicht überschrieben.

Drücken Sie anschließend auf [**WEITER>>**].

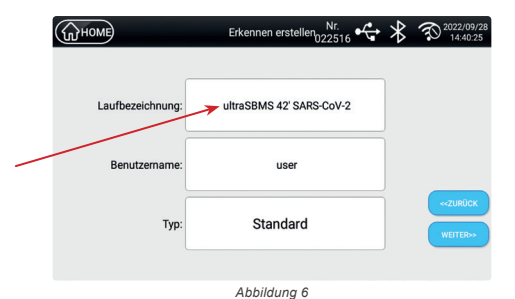

*Abbildung 5*

Nun können Sie Ihr eingestelltes Protokoll überprüfen.

Gleichen Sie die Parameter mit den Daten Ihres verwendeten PCR-Reaktionskits ab. Klicken Sie auf [**WEITER>>**].

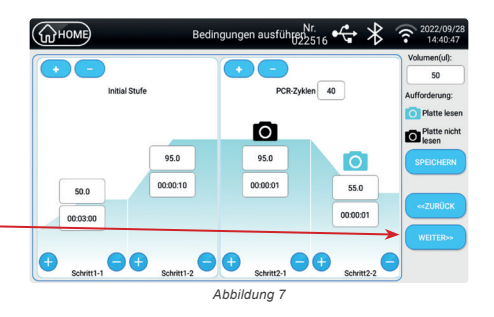

10 Für den professionellen Gebrauch

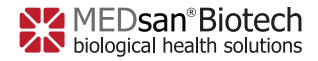

V4 DE 2022-11-15

Wählen Sie die mit Ihren Proben belegten Steckplätze aus und klicken Sie auf [**EDITOR**], wie in *Abbildung 8* dargestellt.

Es öffnet sich ein neues Fenster "Probe einrichten".

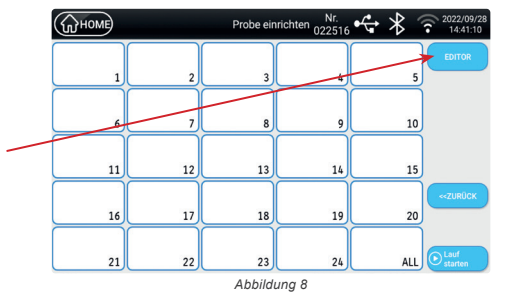

Sie haben die Möglichkeit, Informationen für Ihre Probe einzurichten, beispielsweise Änderung des Namens oder Einfügen eines Barcodes mithilfe eines Scanners.

Wählen Sie die für Ihr PCR-Reaktionskit vorgesehenen Fluoreszenz-Kanäle aus und geben Sie den entsprechenden Entscheidungswert (Ct-Grenze) an. Drücken Sie auf [**BESTÄTIGEN>>**].

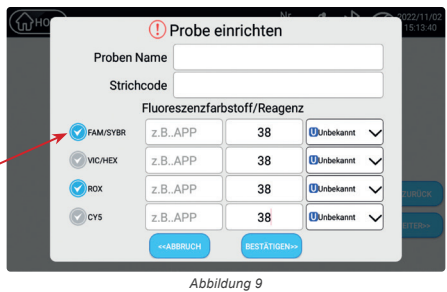

Tragen Sie für die negative Kontrolle den Entscheidungswert ein und ändern Sie ebenfalls für die negative Kontrolle (meist **NC** genannt) die "**Aufgabe**" in [Negativ].

Tragen Sie für die positive Kontrolle den Entscheidungswert ein und ändern Sie ebenfalls für die positive Kontrolle (meist **PC** genannt) die "**Aufgabe**" in [**Standard**]. Klicken Sie anschließend auf

Klicken Sie anschließend auf [**BESTÄTIGEN>>**].

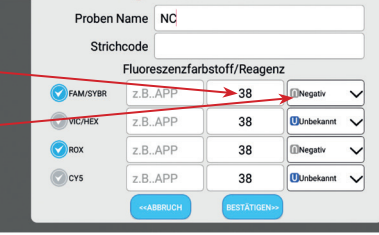

(!) Probe einrichten

*Abbildung 10*

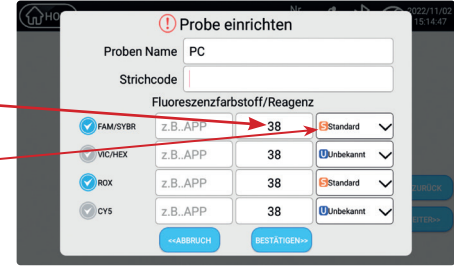

*Abbildung 11*

Für den professionellen Gebrauch 11 besteht 11 besteht 11 besteht 11 besteht 11 besteht 11 besteht 11 besteht 11 besteht 11 besteht 11 besteht 11 besteht 11 besteht 11 besteht 11 besteht 11 besteht 11 besteht 11 besteht 11

[**BESTÄTIGEN>>**].

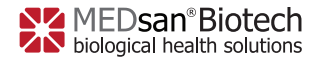

V4 DE 2022-11-15

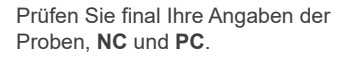

Klicken Sie anschließend auf [**Lauf starten**].

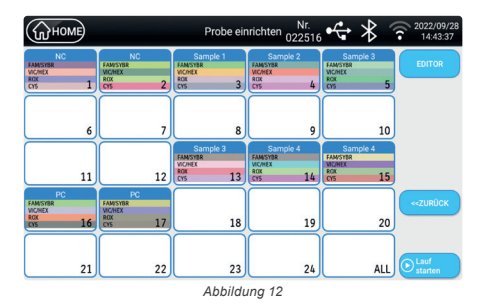

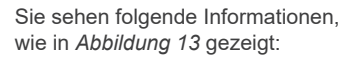

- die Lauf- und Restzeit
- die Anzahl der Zyklen, welche bereits gelaufen und noch verbleibend sind
- die derzeitige Aktion

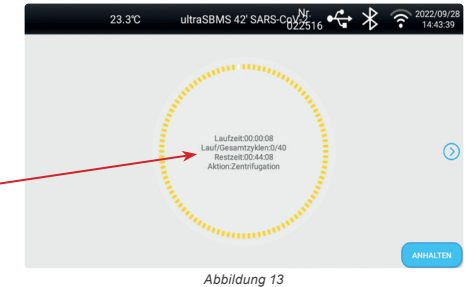

*Hinweis: Nach Abschluss des Laufs warten Sie bitte warten Sie eine Minute bevor Sie das Gerät ausschalten, damit die Abkühlung vollständig ausgeführt werden kann.*

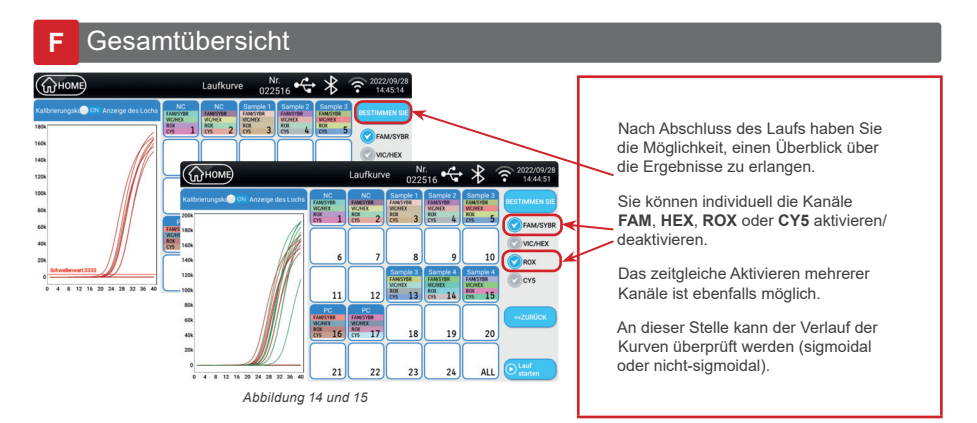

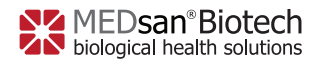

V4 DE 2022-11-15

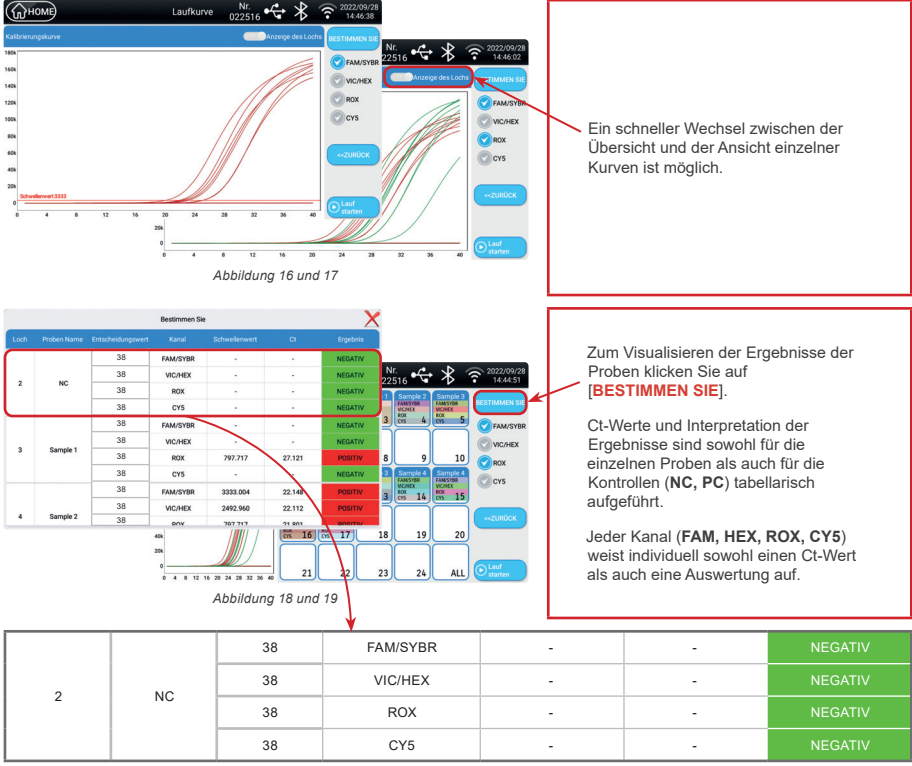

## **G** Validierung eines Laufs

Um einen Lauf auszuwerten, sollten Sie die Gebrauchsanweisung des PCR-Kits beachten, da diese von einem Hersteller zum anderen variieren kann. Im Allgemeinen sollten Sie jedoch 3 Parameter überprüfen.

# *Negative Kontrolle*

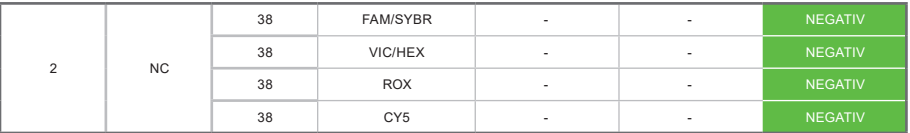

#### *Invalide NC*

Weist einer der Kanäle einen Wert auf, ist die NC fehlerhaft. Der Lauf wird als "ungültig" betrachtet und muss wiederholt werden.

Für den professionellen Gebrauch 13 auch 13 auch 13 auch 13 auch 13 auch 13 auch 13 auch 13 auch 13 auch 13 auch 13 auch 13 auch 13 auch 13 auch 13 auch 13 auch 13 auch 13 auch 13 auch 13 auch 13 auch 13 auch 13 auch 13 au

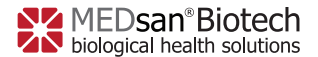

V4 DE 2022-11-15

## *Positive Kontrolle*

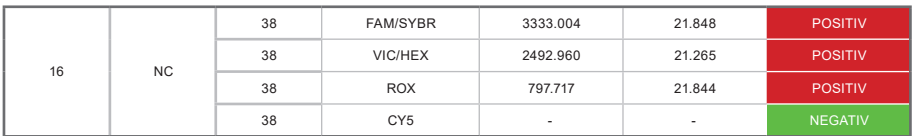

Die Amplifikationskurve sollte sigmoidal sein, mit einem Ct-Wert unterhalb des vom PCR-Kit-Hersteller angegebenen Grenzwertes.

*Invalide PC*

Die Positivkontrolle ist fehlerhaft, wenn die Kurven nicht sigmoidal sind und/ oder die vom Hersteller des PCR-Kits angegebenen Kriterien nicht erfüllt werden.

## *Sigmoidale Kurven*

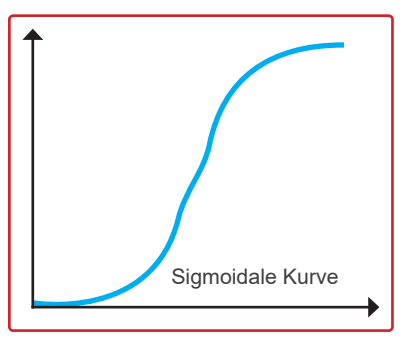

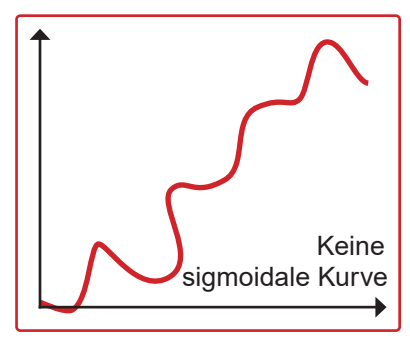

Die Kurve sollte sigmoidal sein, damit die Probe als positiv bewertet werden kann. Nicht sigmoidale Kurven werden als ungültige Amplifikationen betrachtet.

#### **Support and Sales:**

MEDsan Biotech GmbH Brandshofer Deich 10 20539 Hamburg | Deutschland Tel:. 040 380 238 38 | Fax:. 040 228 585 699 Email: info@medsanbiotech.com

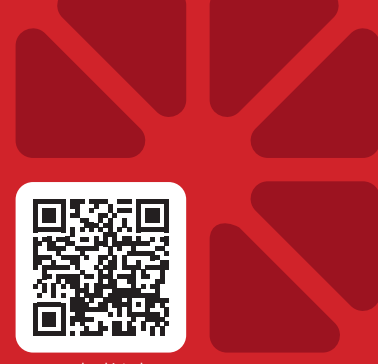

www.medsanbiotech.com

MBS24Q4622-V4